CAD図形で隠れてしまった背景画像を見えるようにする機能です。

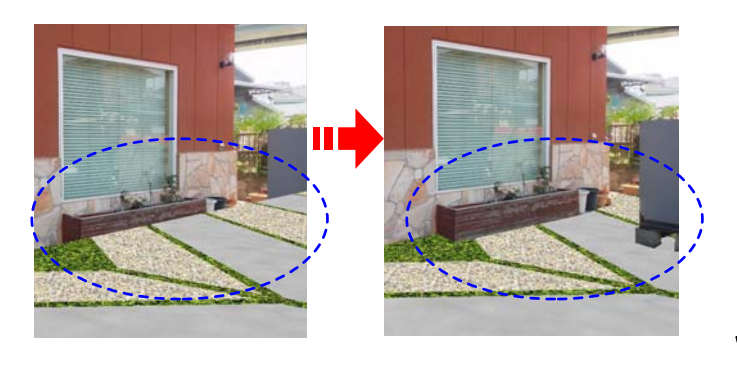

ダブル

CAD図形で隠れてしまった背景画像を見 えるようにする機能です。

事前に背景画像とCAD図形を合成したもの をレンダリングして画像レイヤに配置して おきましょう。

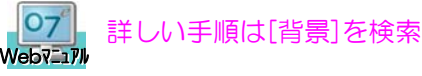

1 画像レイヤに配置した写真合成パースを ダブルクリックします。

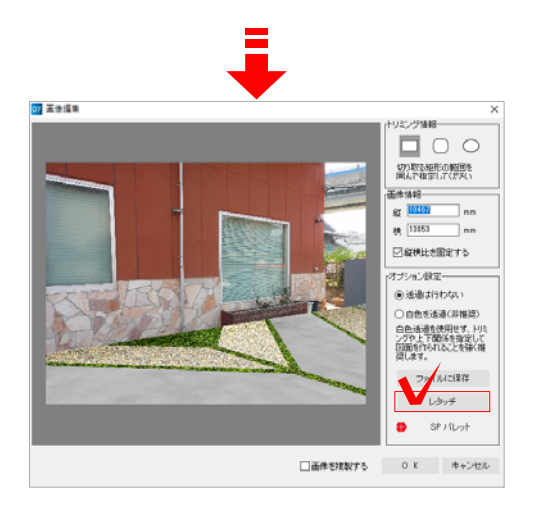

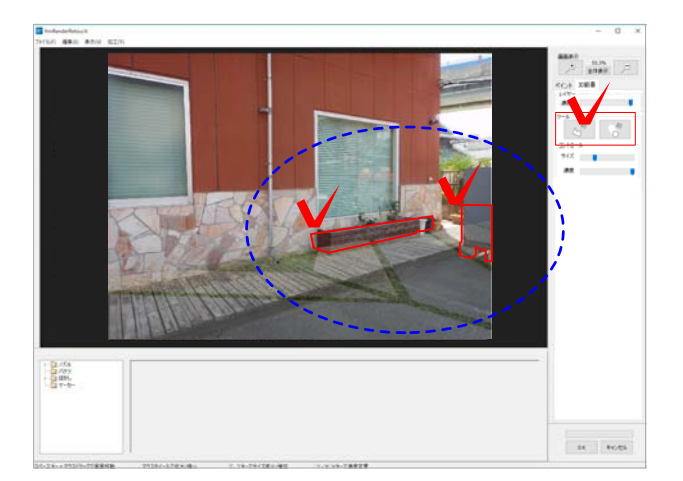

画像編集画面が表示されます。

2 画面右下の「レタッチ」をクリックしま す。

## レタッチ画面が表示されます。

3 画面右の「3D前景」タブから削除ツー ルを選び、CAD図形を削除したい箇所箇所 をクリックで囲うまたはドラッグをして削 除します。

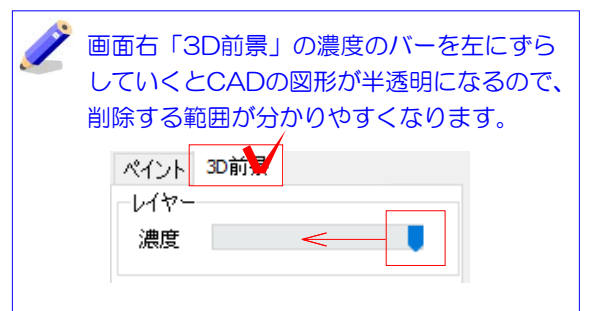

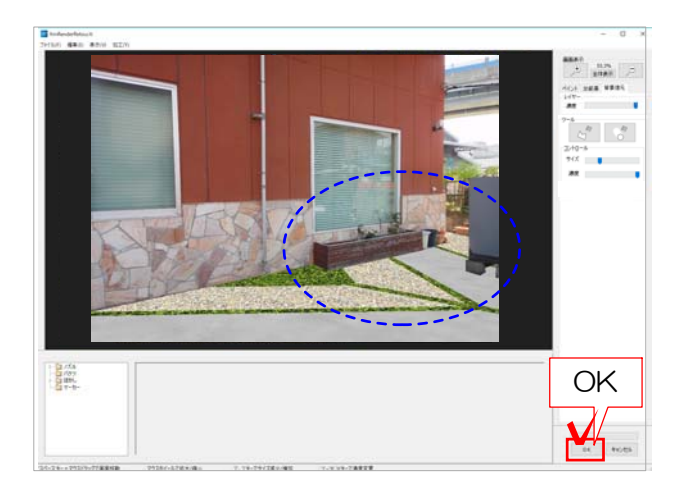

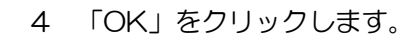

画像編集の画面が表示されます。

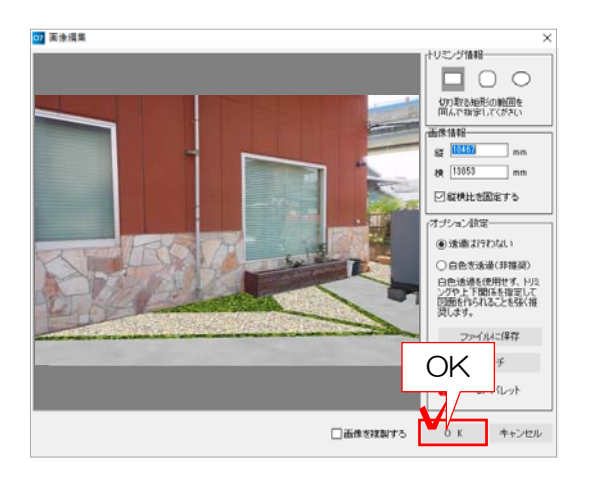

5 「OK」をクリックします。

## レイアウトして印刷してみましょう。